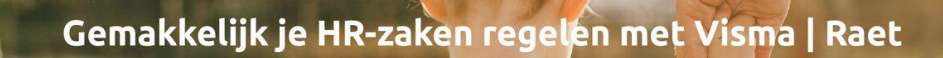

## Handleiding

VISMA | raet

## **HR Core Education in Microsoft Edge** 30 dagen instelling

Windows 10

Versie 3

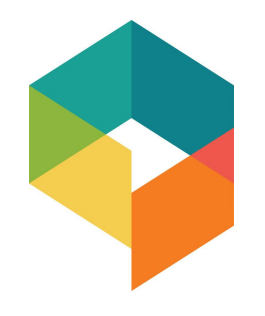

## <span id="page-1-0"></span>Inhoudsopgave

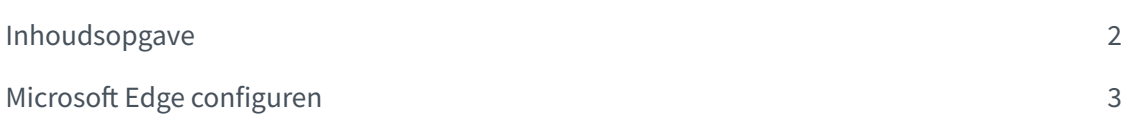

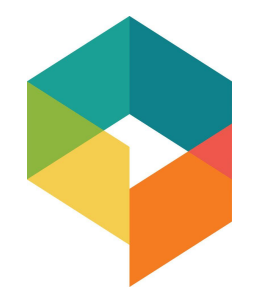

Om HR Core Education te kunnen gebruiken in Microsoft Edge Chromium moet in Microsoft Edge Chromium een aantal instellingen worden gewijzigd. Dit document beschrijft de benodigde acties om HR Core Education te gebruiken in Microsoft Edge Chromium.

## <span id="page-2-0"></span>Microsoft Edge configuren

Door onderstaande wijzigingen door te voeren, kan HRCore in Internet Explorer modus worden opgestart. Een nadeel is dan wel dat elke 30 dagen opnieuw in de instellingen moet worden gekeken.

 $1\,$ Open Microsoft Edge Ō  $\times$ Klik op de 3 puntjes  $\mathcal{C}$   $\mathcal{C}$   $\mathcal{C}$ ্দি  $\overline{\phantom{a}}$ స  $(|1\rangle$ rechtsboven in de banner.

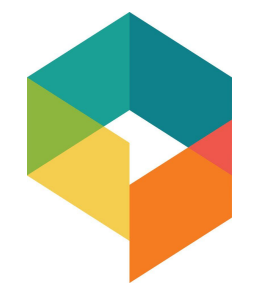

Klik op Settings  $\overline{2}$ 

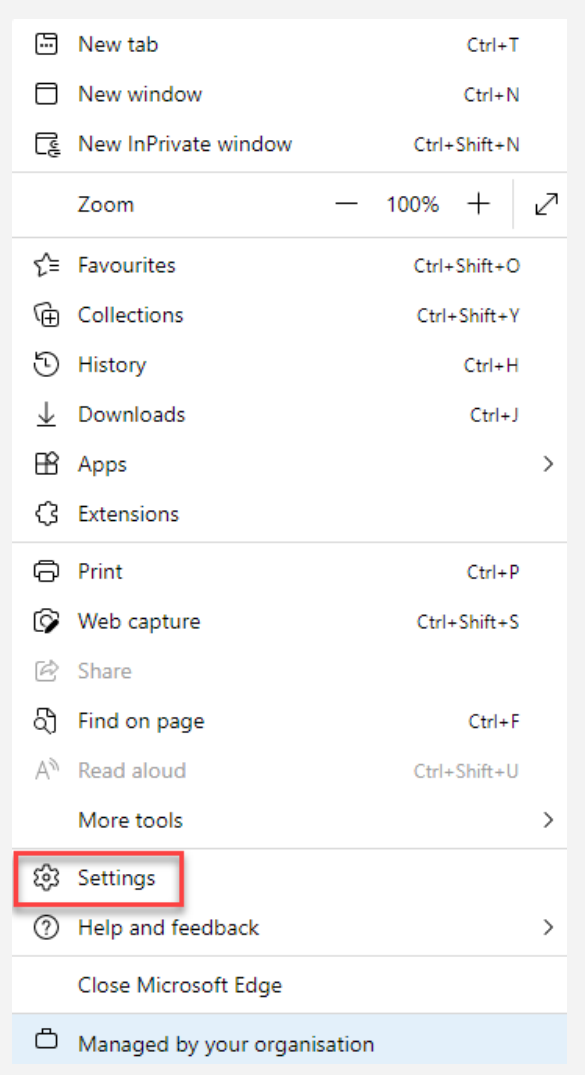

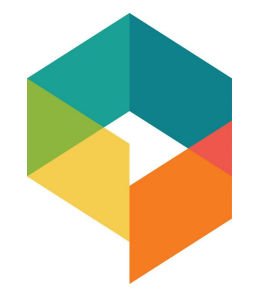

Ga in Settings naar Default  $\mathcal{S}$ browse

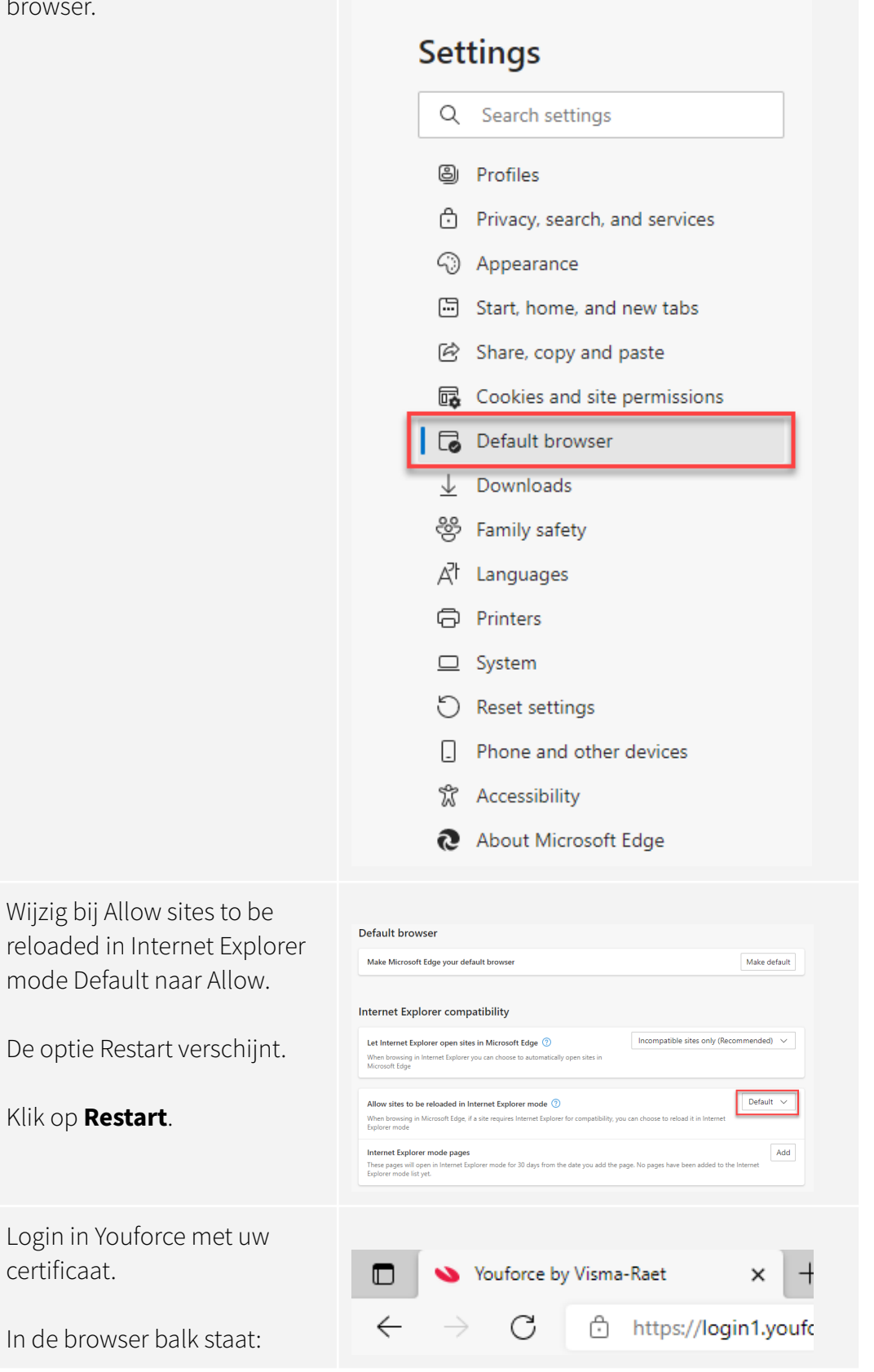

 $\overline{4}$ 

5

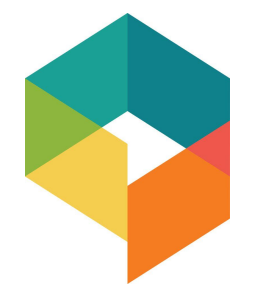

6 Ga naar de 3 puntjes rechts boven in.

> Klik op **Reload in Internet Explorer mode**.

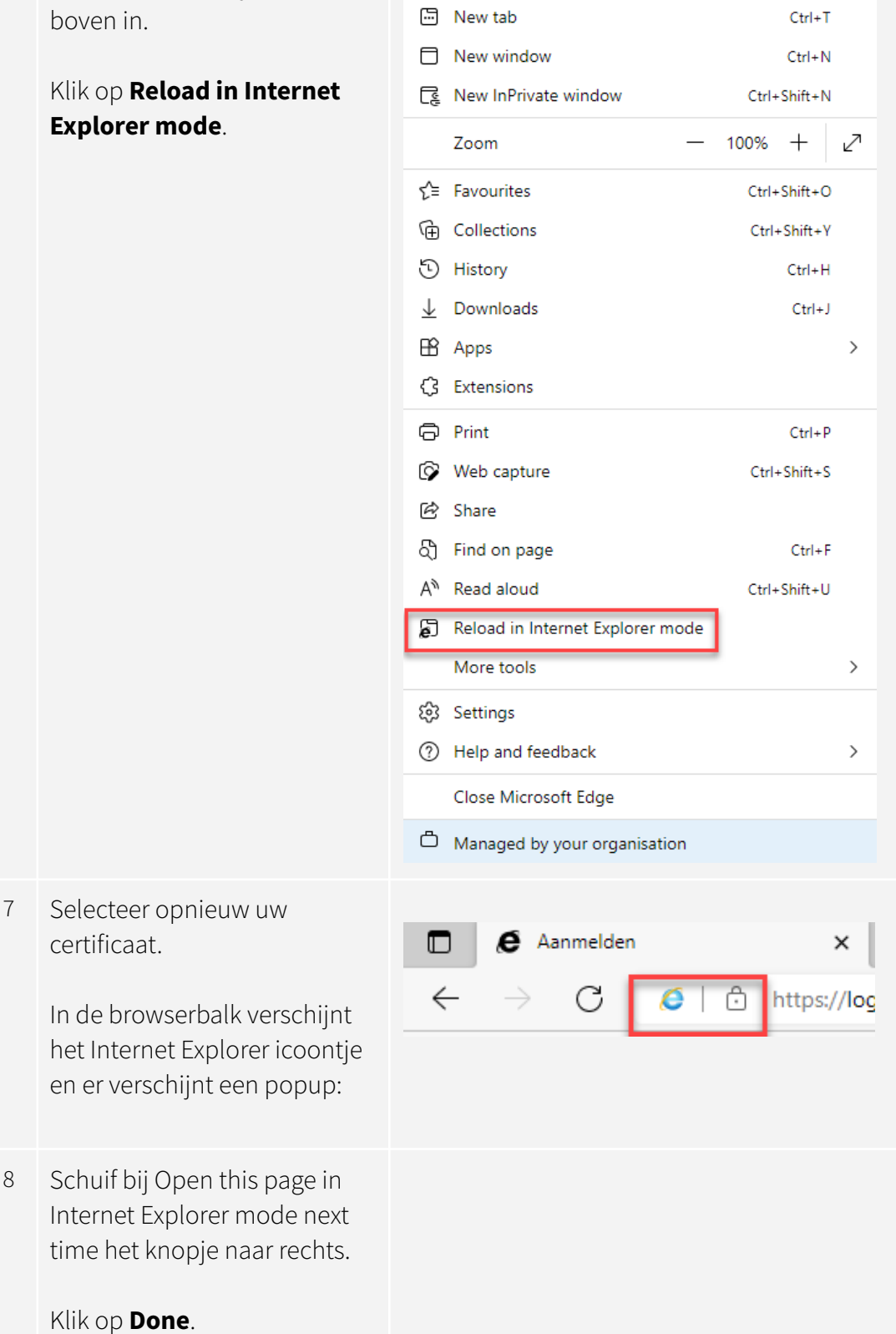

Klik op **Done**.

certificaat.

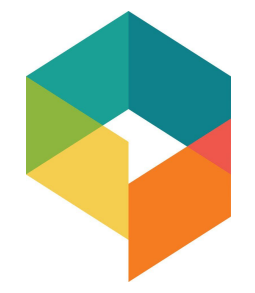

Om te testen of de instelling het doet, kunt u de browser sluiten en opnieuw opstarten en inloggen. Het Internet Explorer icoontje zal zichtbaar zijn in de browserbalk.

Bij vragen en/of opmerkingen, graag contact opnemen met onze Service Desk.